# **IMPLEMENTASI** *WIRELESS DISTRIBUTION SYSTEM* **DAN AUTENTIKASI**  *HOTSPOT* **MENGGUNAKAN RADIUS SERVER DI PT RIMBA MAKMUR UTAMA**

*(Implementation Of Hotspot Wireless Distribution System And Authentication Using Radius Server in PT Rimba Makmur Utama)*

> **Armand Fadilla<sup>1</sup> , Walidatush Sholihah<sup>1</sup>** <sup>1</sup>Program Studi Teknik Komputer, Sekolah Vokasi IPB *E-mail* **: [walidah@apps.ipb.ac.id](mailto:armandfadilla97@gmail.com)**

Diterima 3 Juli 2021/Disetujui 8 Agustus 2021

#### *ABSTRACT*

*PT Rimba Makmur Utama is located on Jalan Kantin No.8 Kota Bogor. This private business company is engaged in the field of forest restoration on the island of Kalimantan, precisely in the Sampit region. This company's restoration is to save the forest from illegal*  logging and protect animals from extinction in the forests around the Sampit area. PT Rimba *Makmur Utama is already using a hotspot so users can connect to the internet. However, problems arise when users move between rooms or places in the office but the wireless signal coverage cannot be reached. To overcome this, the solution is to build a Wireless Distribution System (WDS) network. WDS is a method that can be used to expand wireless networks by connecting multiple access points without using cables. Hotspot networks do not always provide fast and stable internet access. To overcome this, a user management system and bandwidth are needed using the Remote Authentication Dial In User Service protocol or RADIUS Server. User Manager is a RADIUS Server developed by MikroTik. All the area in the building have been covered with the internet. Users need username and password to connected to the network in the building.*

*Key Words***:** *Bandwidth***,** *Hotspot, RADIUS Server, User Manager***,** *WDS*

#### **PENDAHULUAN**

PT Rimba Makmur Utama Kota Bogor terletak di jalan Kantin No.8 Kota Bogor. Perusahaan bisnis swasta ini bergerak pada bidang restorasi hutan di pulau Kalimantan tepatnya di wilayah Sampit. Restorasi yang dilakukan perusahaan ini adalah untuk menyelamatkan hutan dari penebangan hutan secara liar dan melindungi hewan dari kepunahan di hutan sekitar wilayah Sampit. PT Rimba Makmur Utama dalah perusahaan swasta sehingga tidak terikat dengan pemerintah. PT Rimba Makmur Utama memiliki tiga kantor di tiga wilayah yang berbeda yaitu Bogor, Jakarta, dan Sampit. Ketiga perusahaan ini menyimpan informasi di dalam database *server* dan saling mengirimkan informasi dan berkomunikasi menggunakan jaringan internet.

Jaringan tanpa kabel atau yang biasa disebut *wireless* belum sepenuhnya digunakan di PT Rimba Makmur Utama. Perangkat seperti komputer, laptop dan *smartphone* terhubung ke *access point* dengan menggunakan wireless untuk dapat mengakses internet. Namun antara *access point* satu dengan yang lainnya masih terhubung menggunakan kabel yang terhubung ke *switch* dan *Access point* yang terhubung pun masih menggunakan SSID yang berbeda – beda. Permasalahan timbul ketika pengguna berpindah ruangan atau tempat di dalam kantor namun jangkauan sinyal *wireless* tidak dapat dijangkau, sehingga pengguna harus kembali memasukan *password* untuk dapat terhubung ke *access point* dan mengakses internet. Solusi untuk mengatasi hal tersebut yaitu dengan membangun jaringan *Wireless Distribution System* (WDS). WDS adalah metode yang dapat digunakan untuk memperluas jaringan *wireless* ke seluruh gedung PT Rimba Makmur Utama dengan menghubungkan beberapa *access point* tanpa menggunakan kabel. Jaringan wireless yang menjangkau seluruh gedung ini membuat pengguna tidak perlu memasukkan *password* berulang-ulang untuk terkoneksi dengan internet.

Sistem *Wireless Distribution System* (WDS) tentunya memiliki kelebihan, dengan menerapkan sistem ini jangkauan sinyal *wireless* akan menjadi lebih luas sehingga ketika pengguna berpindah ruangan atau tempat yang masih dalam jangkauan internet, pengguna dapat dengan mudah menghubungkan perangkat *laptop, komputer* dan *smartphone* ke jaringan *wireless*. Kemudahan pengguna dalam mengakses *wireless* ini dapat menyebabkan koneksi internet menjadi tidak stabil karena tidak adanya pembatasan terhadap pengguna yang menggunakan jaringan internet. Untuk mengatasi permasalahan tersebut, perlu adanya pengembangan dalam *wireless distribution system* (WDS) berupa konfigurasi *Remote Authentication Dial In User Service* (RADIUS) *Server* berupa *User Manager*. *User Manager* adalah suatu fitur yang dimiliki oleh mikrotik untuk memberikan autentikasi pada *wireless.* Dengan menggunakan *User Manager* informasi pengguna akan disimpan dalam *database*. *User Manager* dapat digunakan juga untuk membatasi penggunaan *bandwidth* pengguna dengan memanajemen *bandwidth* dan pengguna menggunakan router MikroTik.

#### **METODE PENELITIAN**

Metode yang digunakan dalam proses penelitian ini terdiri atas empat tahap, yaitu analisis, perancangan, implementasi, dan pengujian, seperti ditunjukan pada Gambar 1.

#### **1.1.1 Analisis**

Tahap analisis merupakan tahap menganalisis permasalahan jaringan di PT Rimba Makmur Utama dicari dengan cara berdiskusi dengan pembimbing lapangan. Selain itu, dilakukan pula observasi di lingkungan kantor.

### **1.1.2 Perancangan**

Tahap perancangan merupakan tahap pembuatan rancangan untuk solusi dari permasalahan yang terjadi setelah melakukan analisis. Tahap perancangan akan memberikan gambaran mengenai alat dan bahan yang dibutuhkan serta topologi yang akan dibuat.

### **1.1.3 Impelementasi**

Tahap implementasi adalah tahap menerapkan perancangan yang sudah dibuat dapat dioperasikan sesuai kebutuhan. Tahap ini merupakan tahap menerapkan konfigurasi *Wireless Distribution System* (WDS) dan RADIUS *server*.

# **1.1.4 Pengujian**

Tahap pengujian adalah tahapan akhir untuk mengetahui hasil akhir dan menguji implementasi yang sudah diterapkan. Setelah tahap implementasi dibutuhkan pengujian bahwa sistem *Wireless Distribution System* (WDS) antar *Access Point* sudah saling terhubung. Pengujian juga dilakukan pada autentikasi *hotspot* yang dilakukan oleh pengguna untuk memastikan satu username bisa hanya bisa digunakan untuk satu user.

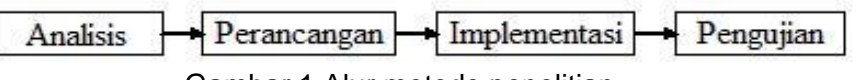

Gambar 1 Alur metode penelitian

# **HASIL DAN PEMBAHASAN**

WDS menggunakan dua buah *router* mikrotik yaitu mikrotik RB951Ui - 2nD sebagai mikrotik utama dan mikrotik RB941-2nD sebagai mikrotik repeater. Kedua mikrotik ini mendukung fitur WDS namun mikrotik RB951Ui-2nD saja yang mendukung fitur *user manager. Port ethernet* 1 dihubungkan ke *switch* yang terhubung dengan *router* ISP agar mendapatkan IP secara DHCP dan terhubung ke internet. *Port ethernet 3* pada mikrotik utama dihubungkan ke PC/laptop agar mikrotik dapat di konfigurasi. Sedangkan pada mikrotik repeater *Port ethernet* 2 dihubungkan ke PC/laptop agar mikrotik dapat di konfigurasi. Ketika sudah di konfigurasi, kedua router tersebut akan saling terhubung ke internet menggunakan WinBox. Pada User Manager akan dibuat tiga *profile* yaitu Admin, Manager, dan Staf. Admin akan dibuat lima *account* dengan *bandwidth* 1 Mbps. Manager akan dibuat 10 *account* dengan *bandwidth* 1 Mbps. Staf akan dibuat 15 *account* dengan *bandwidth* 512 Kbps. DHCP Server adalah perangkat jaringan yang memiliki kemampuan dalam memberikan atau meminjamkan alamat IP pada Komputer client yang terhubung dalam sebuah jaringan sehingga Komputer dapat berkomunikasi. DHCP dapat membantu menghemat penggunaan alamat IP karena alamat IP tidak

perlu lagi diberikan secara permanen pada masing-masing komputer client (Miftah 2018). Konfigurasi dilakukan dengan berbeda *network* yang sudah terpasang pada instansi. Topologi dapat dilihat pada Gambar 2.

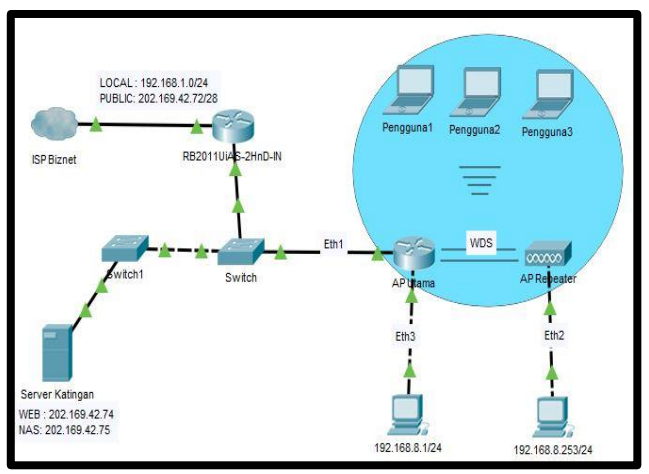

Gambar 1 Topologi WDS

# **a. Konfigurasi** *Router* **Sebagai** *Access Point* **Utama**

Konfigurasi dilakukan di terminal mikrotik utama untuk mengkonfigurasi nama mikrotik dan DHCP. Mikrotik utama adalah mikrotik yang terhubung ke internet dan memancarkan sinyal *wifi.* Sinyal *wifi* akan diterima oleh pengguna dan mikrotik *repeater*. Pemberian nama dan DHCP *router* utama dapat dilihat pada Gambar 3. Baris pertama merupakan perintah *system identity set name=R\_utama* adalah untuk memberikan keterangan nama pada mikrotik utama. Baris kedua adalah perintah *Ip dhcp-client add interface=ether1* adalah agar port ethernet 1 pada mikrotik utama yang terhubung pada mikrotik yang terhubung ke ISP mendapatkan IP dhcp dari *Internet Service Provider* (ISP).

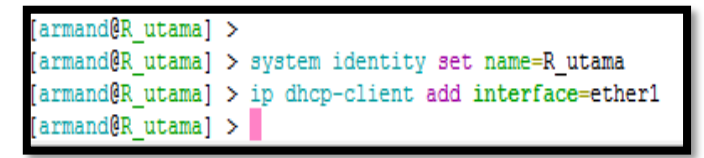

Gambar 2 Pemberian Nama dan DHCP Router utama

Selanjutnya konfigurasi membuat interface bridge untuk menghubungkan WDS. Interface *bridge* dibuat dengan memilih menu *interface* di mikrotik. *Bridge* berfungsi untuk melakukan penggabungan interface yang berbeda standard dan tipe (Chris 2012). Interface yang tergabung dalam satu *bridge* adalah interface *wlan1* pada mikrotik utama dan interface *wlan1* pada repeater. Pemberian nama interface dapat dilihat pada Gambar 4.

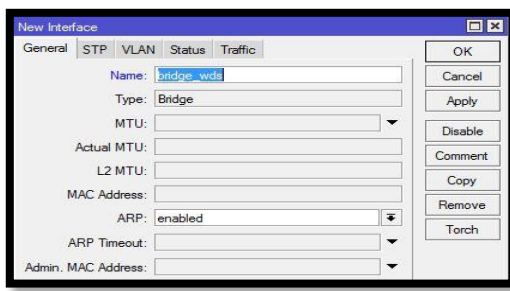

Gambar 3 Interface bridge\_wds

Konfigurasi selanjutnya adalah pemberian IP *address* pada interface *bridgewds.* Pengaturan IP *address* dilakukan dengan memilih menu IP → address. IP *address* merupakan 32 bit bilangan biner dimana bisa dituliskan dengan bilangan desimal dengan dibagi menjadi 4 kolom dan dipisahkan dengan titik, penggunaan IP address adalah unik, artinya tidak diperbolehkan menggunakan IP address yang sama dalam satu jaringan (Sukaridhoto 2014). Pengisian IP address dapat dilihat pada Gambar 5.

| <b>New Address</b>                            |                |
|-----------------------------------------------|----------------|
| Address: 192.168.8.1/24                       | OK             |
| Network: 192.168.8.0                          | Cancel         |
| $\overline{\bullet}$<br>Interface: bridge_wds | Apply          |
|                                               | <b>Disable</b> |
|                                               | Comment        |
|                                               | Copy           |
|                                               | Remove         |
| enabled                                       |                |

Gambar 4 IP address Bridge\_wds

Tahap selanjutnya adalah pemberian DHCP Server. Konfigurasi IP DHCP *server* dapat dilihat pada Gambar 6. Perintah konfigurasi *ip dhcp-server setup* agar pengguna mendapatkan alamat IP secara otomatis dan terkoneksi ke internet. Interface yang digunakan adalah interface bridge\_wds. Konfigurasi *DHCP address space 192.168.8.0/24* adalah *network* yang digunakan pada interface *bridge\_wds*. Konfigurasi *DHCP address space 192.168.8.1/24* adalah *gateway* yang digunakan pada DHCP *network* yang berfungsi menghubungkan satu jaringan komputer dengan jaringan komputer lainnya.

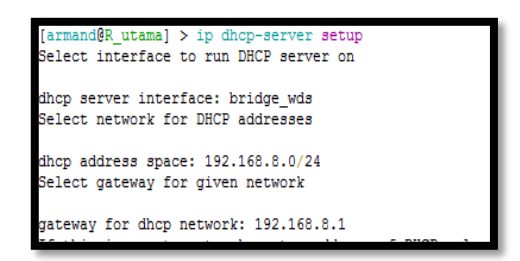

Gambar 5 IP DHCP

Pada menu interface *wlan1* pengaturan mode *wireless* yang digunakan adalah ap bridge agar mikrotik berfungsi sebagai *access point*. Lebar frekuensi yang dipilih 2GHz-B/G/N agar semua perangkat yang mendukung standart 802.11b, 802.11g, dan 802.11n dapat terhubung ke perangkat router access point utama. Pada menu *frequency* yang dipilih 2432MHz dan SSID diberi nama "Katingan Mentaya" atau disesuaikan dengan keinginan.

Pada tab WDS mode yang dipilih adalah dynamic. Dengan menggunakan mode dynamic, interface WDS akan secara otomatis dibuat ketika sudah menemukan perangkat access point lain. WDS Default Bridge yang dipilih adalah interface bridge-wds yang telah dibuat sebelumnya. Interface WDS yang sudah dibuat akan muncul pada tab *wireless* dibawah *interface wlan 1* karena interface master dari WDS adalah interface *wlan1*. Konfigurasi WDS dapat dilihat pada Gambar 7 dan Gambar 8.

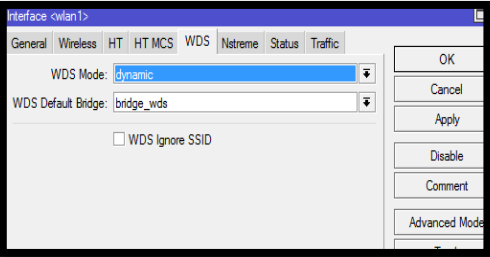

Gambar 6 WDS Dynamic wlan1

|                                                                                               | <b>Wireless Tables</b> |   |      |                        |     |                   |      |  |                |     |
|-----------------------------------------------------------------------------------------------|------------------------|---|------|------------------------|-----|-------------------|------|--|----------------|-----|
| WiFi Interfaces<br>W60G Station<br>Nstreme Dual   Access List<br>Registration<br>Connect List |                        |   |      |                        |     |                   |      |  |                |     |
|                                                                                               |                        | × | 価    | 7                      | CAP | <b>WPS Client</b> |      |  | Setup Repeater | Sca |
|                                                                                               | Name                   |   | Type |                        |     | <b>Actual MTU</b> | Тx   |  |                | Ŕ   |
| <b>RS</b>                                                                                     |                        |   |      | Wireless (Atheros AR9. |     |                   | 1500 |  | 29.5 kbps      |     |
| <b>DRS</b>                                                                                    | <b>∢</b> ÷≽wds2        |   | WDS  |                        |     |                   | 1500 |  | 14.7 kbps      |     |
|                                                                                               |                        |   |      |                        |     |                   |      |  |                |     |

Gambar 7 Wifi Interfaces di WinBox

Implementasi selanjutnya adalah memberikan password untuk login mikrotik agar lebih aman karena untuk *login* mikrotik *default usernya* adalah *admin* dan tidak ada password sehingga siapapun dapat masuk ke halaman mikrotik. Konfigurasi dilakukan dengan masuk ke menu *system* → *user*. Kolom *name* dan *password* diisikan sesuai dengan keinginan. Pemberian nama dan *password* dapat dilihat pada Gambar 9.

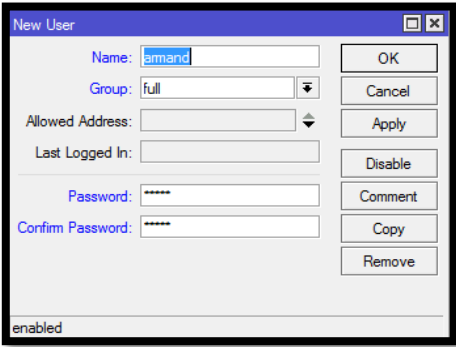

Gambar 8 Membuat user untuk login Mikrotik di WinBox

# **b.** *Router* **Mikrotik RB941 Berfungsi Sebagai** *Access Point* **Repeater**

Tahap pertama adalah pemberian nama pada router. Konfigurasi nama dilakukan dengan perintah *system identity set name=R\_repeater* di terminal pada mikrotik. Kemudian membuat *interface bridge* di mikrotik repeater. Pembuatan *bridge* dilakukan untuk menghubungkan repeater (*router* mikrotik RB941) dengan mikrotik utama. Konfigurasi nama dan interface dapat dilihat pada Gambar 10.

Gambar 9 Konfigurasi pemberian nama router repeater

Selanjutnya dilakukan penambahan *interface wlan1* dilakukan untuk menghubungkan *wlan1* dengan *bridge\_repeater*. Penambahan *interface ether2*  kedalam port *bridge\_repeater* dilakukan untuk menghubungkan *ether2* dengan *bridge\_repeater*. *Interface ether2* adalah *interface* yang terhubung dari mikrotik ke laptop menggunakan kabel LAN. Pada tab *wireless* di interface *wlan1* dapat dilakukan *Scan* untuk mencari SSID dari router utama yang telah dibuat. Pada scanner running terdapat status ARWB pada SSID KatinganMentaya yang artinya adalah Active, Routers Network, WDS, Bridge. Tampilan *scanner* SSID dapat dilihat pada Gambar 11.

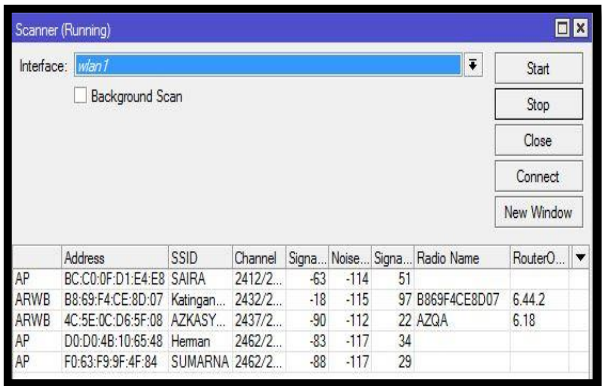

Gambar 10 Scan SSID router utama

Pada *tab wireless* di interface *wlan1* ada pengubahan pada mode *wireless* menjadi *wds slave.* Fungsi dari mode *wds slave* sama dengan *ap bridge* namun koneksi dilakukan dengan WDS. Pada tab WDS diatur mode yang digunakan adalah dynamic sama seperti router *access point* utama. Konfigurasinya ditunjukan pada Gambar 12.

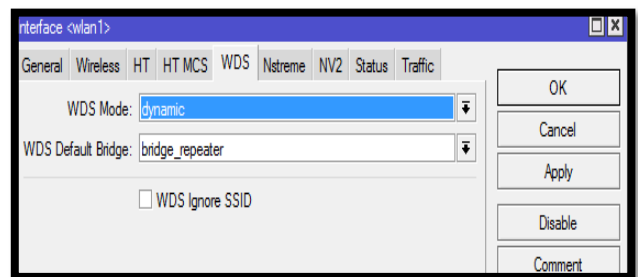

Gambar 11 WDS dynamic wlan1

Pada *tab wireless wlan1,* ada penambahan *interface wlan virtual* untuk dijadikan *hotspot.* Mode yang dipilih adalah *ap bridge*. Kolom SSID diisikan "KatinganMentaya2" atau bisa juga sesuai dengan keinginan. *Master interface* adalah *wlan1. Virtual AP* ini akan terhubung dengan *bridge\_repeater* yang akan membagikan sinyal *wifi* ke pengguna. Pada mikrotik keterangan *Virtual AP* yang dibuat adalah *wlan2*. Konfigurasi SSID dapat dilihat pada Gambar 13.

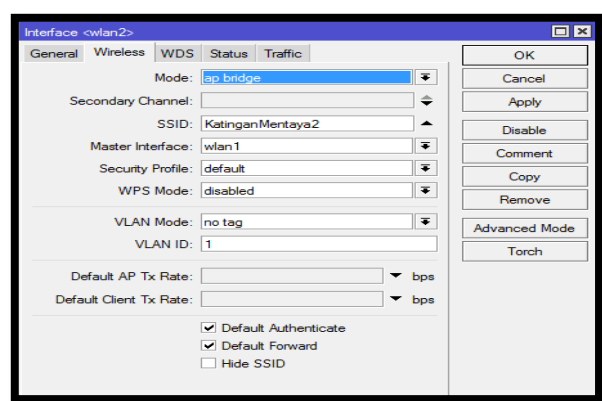

Gambar 12 Mode Virtual AP menjadi AP Bridge

# **c. Konfigurasi** *Hotspot* **dan** *User Manager*

Tahap Pertama adalah melihat versi dari mikrotik yang digunakan dengan memilih menu *System* → *Resources.* Informasi tersebut dapat dilihat pada bagian *Architecture Name dan Version* di WinBox. Versi harus dilihat terlebih dahulu agar tidak terjadi kesalahan saat instalasi *user manager*. Secara *default, package User Manager* belum ada pada *router*. Package dapat diunduh melalui link www.mikrotik.co.id/download.php atau pada halaman www.routeros.co.id. Package yang digunakan harus disesuaikan dengan jenis atau arsitektur router MikroTik yang digunakan. Pada *User Manager* tidak hanya menambah, menghapus, dan mengubah akun pengguna *hostpot* saja, di dalam *User Manager* dapat dilakukan pengaturan *bandwidth* dan manajemen waktu akun pengguna. Setiap satu akun untuk *login hotspot* dapat digunakan oleh lebih dari satu pengguna dengan menggunakan *shared secret* di *User Manager*. Versi Mikrotik yang digunakan dapat dilihat pada Gambar 14.

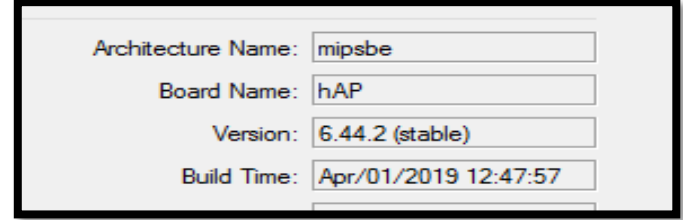

Gambar 13 Versi Mikrotik

Versi *file* dan *package* yang diunduh harus sesuai dengan versi *router* yang digunakan. Setelah berhasil diunduh, file user-manager-6.44.2.npk diunggah ke mikrotik pada menu *files* di WinBox di *router access point utama*. Setelah berhasil diunggah, *reboot router access point utama*. Setelah proses *reboot*, aplikasi dapat diperiksa melalui WinBox di menu *System*→*Packages*. Versi *file* dan *package* yang digunakan dapat dilihat pada Gambar 15.

| Package List                            |         |                      |                         |  |  |  |  |
|-----------------------------------------|---------|----------------------|-------------------------|--|--|--|--|
| <b>Check For Updates</b><br>Enable<br>Y |         | <b>Disable</b>       | Unschedule<br>Uninstall |  |  |  |  |
| Name                                    | Version | <b>Build Time</b>    | Scheduled               |  |  |  |  |
| Brouteros-mipsbe 6.44.2                 |         | Apr/01/2019 12:47:57 |                         |  |  |  |  |
| advanced+ 6.44.2                        |         | Apr/01/2019 12:47:57 |                         |  |  |  |  |
| <b>⊟</b> dhcp                           | 6.44.2  | Apr/01/2019 12:47:57 |                         |  |  |  |  |
| <b><sup></sup></b> hotspot              | 6.44.2  | Apr/01/2019 12:47:57 |                         |  |  |  |  |
| <sup>日</sup> ipv6                       | 6.44.2  | Apr/01/2019 12:47:57 |                         |  |  |  |  |
| <b>∈</b> mpls                           | 6442    | Apr/01/2019 12:47:57 |                         |  |  |  |  |
| <del>⊟</del> ppp                        | 6.44.2  | Apr/01/2019 12:47:57 |                         |  |  |  |  |
| <b>⊖</b> routing                        | 6442    | Apr/01/2019 12:47:57 |                         |  |  |  |  |
| <b>B</b> security                       | 6442    | Apr/01/2019 12:47:57 |                         |  |  |  |  |
| <b>∋</b> system                         | 6.44.2  | Apr/01/2019 12:47:57 |                         |  |  |  |  |
| <b>B</b> wireless                       | 6.44.2  | Apr/01/2019 12:47:57 |                         |  |  |  |  |
| <b>B</b> user-manager                   | 6.44.2  | Apr/01/2019 12:47:57 |                         |  |  |  |  |
|                                         |         |                      |                         |  |  |  |  |

Gambar 14 Package List yang terinstal User Manager

Tahap selanjutnya adalah membuat *hotspot server* di *interface bridge\_wds*  yang telah dibuat sebelumnya. Konfigurasi dilakukan dengan memberikan alamat IP 192.168.8.1/24 sebagai *gateway* pada jaringan. Pada *Hotspot server* terdapat DHCP *Server* yang menyediakan alamat IP secara dinamis terhubung ke pengguna. *Range*  alamat IP yang disediakan yaitu *192.168.8.2-192.168.8.254. Secure Socket Layer*  (SSL) *certificate* berfungsi untuk menjaga informasi data saat dikirim melalui internet dengan protokol *Hypertext Transfer Protokol Secure* (HTTPS), namun sertifikat SSL tidak tersedia. *Simple Mail Transfer Protocol* (SMTP) adalah protokol di jaringan internet yang berfungsi untuk mengirimkan pesan email. *Domain Name System* (DNS) berfungsi menterjemahkan alamat IP menjadi nama domain. Pada DNS, IP yang diberikan adalah IP dari *interface hotspot* yaitu 192.168.8.1 dan nama domainnya adalah *"wds-mikrotik.com"*. Untuk dapat *login* ke website *wdsmikrotik.com* harus terlebih dahulu memasukan *username* dan *password*. Pengguna yang dapat *login* pertama kali adalah *admin*. Konfigurasi pada dilihat pada Gambar 16.

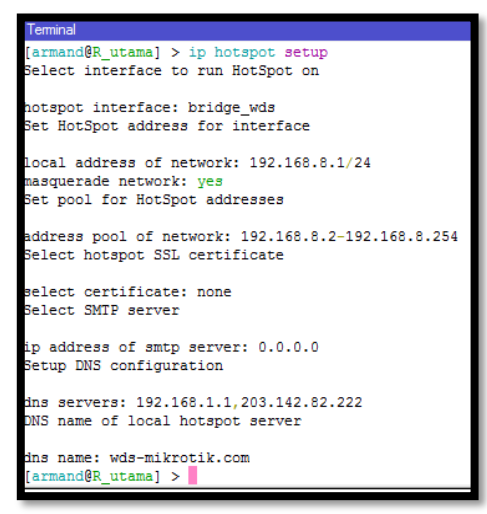

Gambar 15 Konfigurasi Hotspot

Konfigurasi selanjutnya adalah laptop *admin* harus terhubung dengan jaringan Wi-Fi yang sudah dibuat yaitu "KatinganMentaya" dan masuk ke halaman *User Manager*. Konfigurasi *User Manager* dilakukan pada *browser* dengan memasukan IP Mikrotik/Userman, alamat IP yang digunakan adalah http://192.168.88.1/userman. Untuk bisa *login, admin* harus memasukan terlebih dahulu *username* dan *passwordnya*.

Pada konfigurasi selanjutnya adalah konfigurasi *User Manager* agar dapat menerima permintaan autentikasi *Hotspot Server*. Pada WinBox di menu *Routers* → tombol *add*, kolom *Name* diisikan dengan *identity* atau keterangan nama dari *Router*  utama. Kolom IP *Address* diisikan dengan 127.0.0.1 karena *Hotspot Server* dan *User Manager* berada di router yang sama yaitu *router* MikroTik utama. Konfigurasinya ditunjukkan pada. Implementasi selanjutnya adalah konfigurasi *create profile* menu *Profiles*→ tab *Limitations*→pilih *Add* → pilih *New*. Pada kolom Name diisikan nama *profile* yang akan dibuat yaitu Admin, Staf, dan Manager.

Selanjutnya masing masing *profile* di konfigurasi di pengaturan masing masing *profile*. Konfigurasi dilakukan pada Profiles→tab Profiles→Tombol +. Pada kolom *name* diisikan nama *profile* yang dibuat sebelumnya yaitu Admin, Staf, dan Manager. Konfigurasi *profile* dapat dilihat pada Gambar 17.

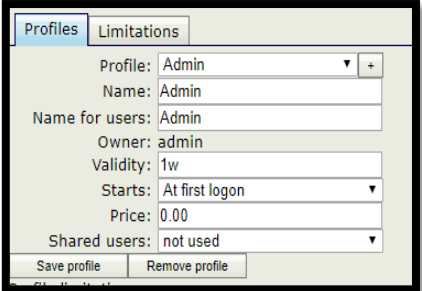

Gambar 17 Pengaturan profile Admin

Pengaturan pembatasan pada masing – masing *profile.* Pada menu *limitation*  terdapat pilihan hari (*days)* dari minggu sampai dengan sabtu dan juga jam. Keterangan hari merupakan hari dimana akun *profile* (Admin, Manager, dan Staf) bisa digunakan pada hari yang telah dipilih. Keterangan jam (*Time)* merupakan waktu dimana akun bisa digunakan antara jam yang telah diatur waktunya. Setiap pengguna dapat menggunakan akun untuk mengakses internet setiap hari (Minggu sampai Sabtu) dan untuk waktunya setiap pengguna dapat menggunakan akun untuk *log in* dan mengakses internet selama 24 jam. Pengaturan hari dan waktu *profile* dapat dilihat pada Gambar 18.

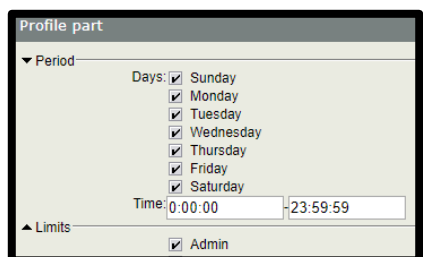

Gambar 18 Pengaturan periode Limit Admin

Langkah selanjutnya membatasi kecepatan pada setiap *profile* untuk pengguna. Konfigurasi dilakukan pada menu *Profiles* → *tab Limitations* → *Add* → *New limit.* Kolom *Name, Rate Limit,* dan *Min Rate* diisikan nilainya sesuai dengan perancangan yang dibuat.

Pengaturan batasan pada masing-masing *profile* di *User Manager* dilakukan untuk membatasi kecepatan akses pada setiap pengguna. *profile* Admin diberikan kecepatan akses pada parameter *rate limits* sebesar 1 Mbps. Setiap pengguna yang menggunakan *profile* Admin akan mendapatkan kecepatan akses maksimal 1Mbps untuk *download* dan *upload*. *Profile* Staf akan diberikan kecepatan akses pada parameter *rate limits* sebesar 512 Kbps. Setiap pengguna yang menggunakan profile Staf akan mendapatkan kecepatan akses maksimal 512 Kbps untuk *download* dan *upload*. *Profile* Manager akan diberikan kecepatan akses pada parameter *rate limits* sebesar 1 Mbps. Setiap pengguna yang menggunakan *profile* Manager akan mendapatkan kecepatan akses maksimal 1 Mbps untuk *download* dan *upload*. Pengaturan batasan dapat dilihat pada Gambar 19.

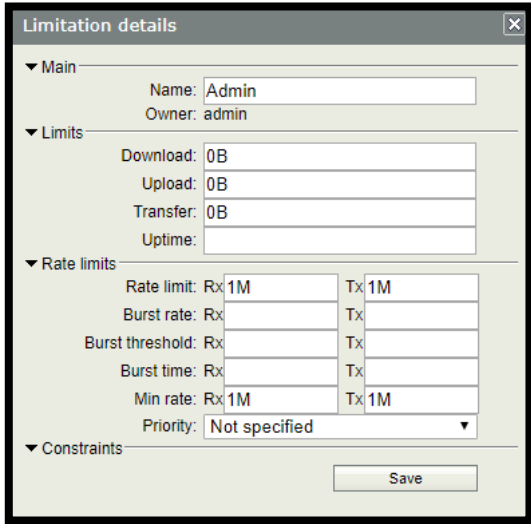

Gambar 19 Pengaturan Limitation bandwidth Admin

Berdasarkan tahap perancangan, Admin dibuat lima *account,* Manager akan dibuat 10 *account,* dan Staf akan dibuat 15 *account.* Konfigurasi pembuatan *account*  dilakukan pada menu *User*→*tombol Add*→pilih *Batch.* Kolom *Number of use*rs diisikan dengan jumlah *account* yang ingin dibuat. Kolom *username prefix* untuk memudahkan melihat jenis account yang dibuat. Kolom *username length* disesuaikan dengan banyak *username* yang ingin dibuat. Kolom *Pwd same as login* tidak dipilih agar *password* tidak sama dengan *username*. Kolom *Password length* disesuaikan dengan panjang karakter pada *password* yang ingin dibuat. Pembuatan *account* dapat dilihat pada Gambar 20.

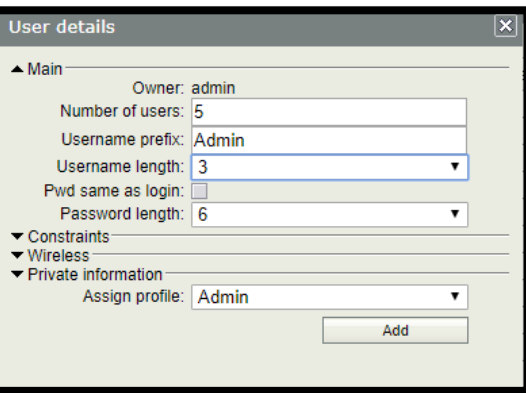

Gambar 20 Pembuatan akun Admin

### **d. Pengujian**

Pengujian dilakukan sebagai pembuktian bahwa WDS yang telah di konfigurasi pada kedua *router access point* sudah saling terhubung dan *hotspot*  yang telah dibuat sudah siap digunakan oleh pengguna.

Pengujian pertama adalah dengan melihat SSID dari *Hotspot* mikrotik sudah tersedia atau belum. Jika sudah tersedia maka akan muncul SSID dan bisa terhubung dengan *Wifi*. SSID "KatinganMentaya" adalah SSID *router* mikrotik utama, sedangkan SSID "KatinganMentaya2" adalah SSID *router* mikrotik repeater.

Pengujian kedua adalah test *ping* IP dari *router* utama ke *router* repeater dan *ping* sebaliknya pada terminal di WinBox. Pengujian ini dilakukan di kedua *router*  mikrotik. Pengujian PING dapat dilihat pada Gambar 21. Hasil dari pengujian ini terlihat bahwa router repeater dapat diakses dari router utama. Tes ping menghasilkan 100% data dapat terkirim dan diterima oleh router repeater.

|   | [admin@R repeater] > ping $192.168.8.1$ |    |    |               |
|---|-----------------------------------------|----|----|---------------|
|   | SEO HOST                                |    |    | SIZE TTL TIME |
| 0 | 192.168.8.1                             | 84 |    | 64 1ms        |
|   | 1 192.168.8.1                           | 84 |    | 64 21ms       |
|   | 2 192.168.8.1                           | 84 |    | 64 Oms        |
|   | 3 192.168.8.1                           | 84 |    | 64 0ms        |
|   | 4 192.168.8.1                           | 84 |    | 64 Oms        |
|   | 5 192.168.8.1                           | 84 |    | 64 Oms        |
|   | 6 192.168.8.1                           | 84 |    | 64 Oms        |
|   | 7 192.168.8.1                           | 84 |    | 64 Oms        |
|   | 8 192.168.8.1                           | 84 | 64 | 0ms           |
|   | 9 192.168.8.1                           | 84 |    | 64 Oma        |

Gambar 21 Ping IP address

Pengujian ketiga adalah menguji autentikasi *username* dan *password user manager* di *web browser* untuk *login* agar dapat terhubung ke internet. *Username*  dan *password* yang tidak terdaftar di *User Manager* saat digunakan untuk *login* akan muncul keterangan *invalid username or password* maka pengguna tidak bisa *login*  dan terkoneksi ke internet. Apabila *username* dan *password* terdaftar maka pengguna dapat *login* dan terkoneksi ke internet dan akan muncul status dari *account* yang digunakan.

#### **SIMPULAN**

Pembuatan WDS pada kedua router telah dilakukan. Berdasarkan hasil pengujian dapat disimpulkan bahwa jangkauan *wireless* menjangkau seluruh area gedung PT Rimba Makmur Utama. Jaringan *wireless* dibangun dengan menggunakan WDS pada dua *access point* sebagai *access point* utama dan *access point repeater*. WDS yang dibuat bersifat dinamis. Pengaturan satu *username* dan *password* hanya bisa dilakukan oleh satu pengguna sudah berhasil dilakukan. Router repeater dapat menerima 100% paket data dari router utama, sehingga dapat disimpulkan seluruh gedung terkoneksi dengan jaringan internet.

#### **DAFTAR PUSTAKA**

- Budhathoki DR . 1994. Computer Network : Lecture Notes [Internet] [Diunduh 14 Juni 2019] Tersedia pada <https://dayaramb.files.wordpress.com/2011/03/computer-network-notes-pu.pdf>
- Chris N. 2012 . Mikrotik Switch "Router+Switch". Jakarta (ID) : Citraweb Nusa Infomedia
- Firdaus G.2014. Integrasi Hotspot dengan User Manager [internet]. [diunduh 2019 Maret 21. Tersedia pada : [http://mikrotik.co.id/artikel\\_lihat.php?id=46.](http://mikrotik.co.id/artikel_lihat.php?id=46)
- Miftah Z. 2018. Simulasi Keamanan Jaringan dengan Metode DHCP Snooping dan VLAN [Internet] [Diunduh pada tanggal 24 Juni 2019] Faktor Exacta 11(2): 167-178 . Tersedia pada https://www.researchgate.net/publication/331706840\_SIMULASI\_KEAMANAN \_JARINGAN\_DENGAN\_METODE\_DHCP\_SNOOPING\_DAN\_VLAN.pdf
- Nimishan P, Rajan G, Dhiren G. 2009. Packet Sniffing : Network Wirettaping. India (IN) : International Advance Computing Conference
- Roobi . 2018. Metode Autentikasi Mikrotik [internet] . [Diunduh pada tanggal 28 Juni 2019] LenTerra Tech. Tersedia pada : <http://lenterratech.id/2018/10/26/metode-autentikasi-hotspot-mikrotik>
- Sukaridhoto S. 2014. Buku Jaringan Komputer Satu. Surabaya (ID) : Politeknik Elekronika Negeri Surabaya.